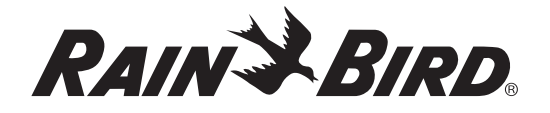

# *Sistema remoto para riego y mantenimiento de jardines*

Guía de inicio rápido 3.00

#### *Componentes del sistema*

- **Transmisor (TX)**
- $\bullet$  Receptor (RX)
- **B** Conexión rápida
	- Conexión rápida de seis patillas para uso con los controladores ESP-Modular y ESP-LX Series.
	- Conexión rápida de cinco patillas para uso con los controladores ESP-SMT, STP Series, ESP-ME y ESP-RZX.

#### *Idiomas compatibles*

- **•** Ingles **•** Françias
- **•** Español **•** Português

#### *Descripción general del transmisor portátil (TX)*

- **D** Antena
- **E** Pantalla de información
- **6** Indicador de señal de transmisión
- **Z** Información general
- $\bullet$  Indicación para introducción de información por el usuario (texto intermitente)
- **P** Selecciones de acción
- **ID** Botones de acción
- **11** Botones para la introducción numérica
- **D** Botón de encendido
- B Botón de parada de emergencia
- **12** Tapa de las baterías

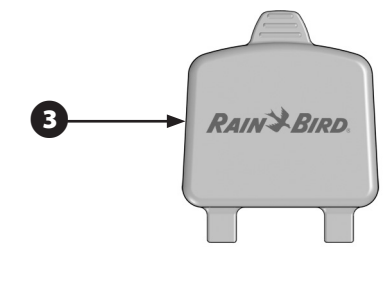

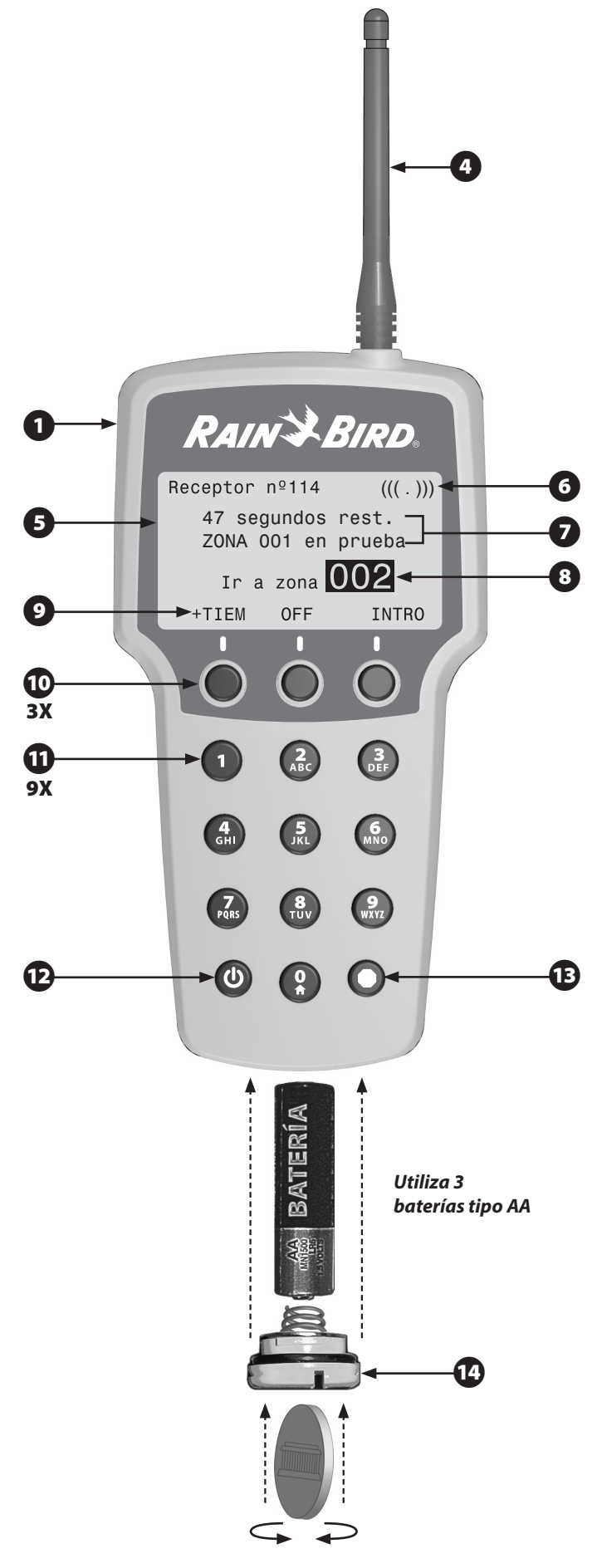

### *Instalación de conector rápido*

O Localice el puerto del control remoto en el controlador e identifique que conector rápido utilizar:

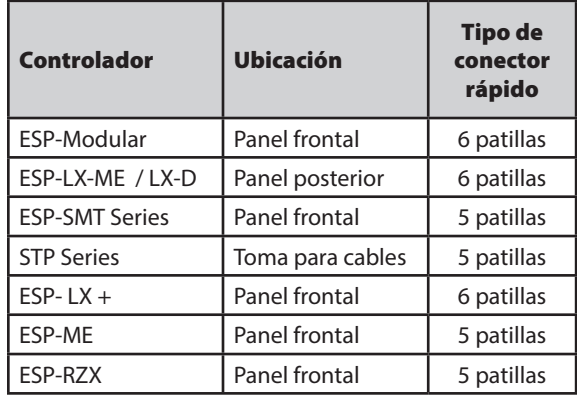

16 Pase el cable por la caja del controlador (si procede).

Conecte el conector rápido al puerto del sistema remoto del controlador.

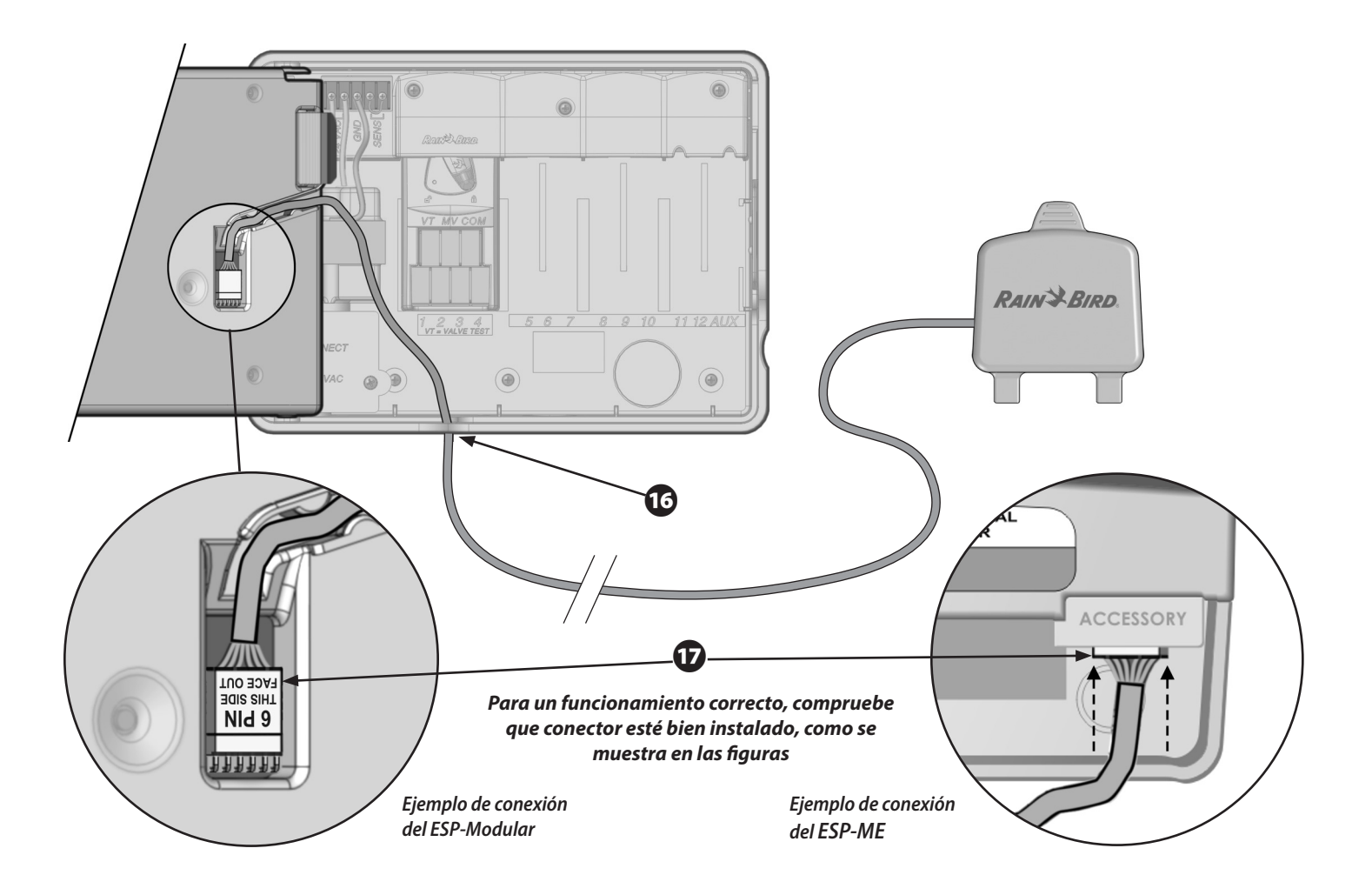

## *Instalación del receptor (RX) en el conector rápido.*

- R Monte el conector rápido en la pared al lado o encima del controlador.
	- Deje un espacio adecuado encima del conector rápido para la instalación vertical de la unidad del receptor (RX) en el conector rápido.
	- La superficie curva debe estar hacia arriba con la tapa del conector rápido colgando hacia abajo separada del conector rápido.
	- Si no va a utilizar el conector rápido en este momento, pliegue la tapa hacia arriba cubriendo el cuerpo para proteger los contactos frente a los elementos.

!NOTA: Rain Bird no recomienda montar el conector rápido debajo del controlador. Las interferencias del transformador de corriente del controlador podrían afectar a la distancia de funcionamiento operativa.

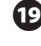

B Retire la tapa del conector rápido y déjela colgando hacia abajo.

20 Con la antena apuntando hacia arriba, coloque el receptor encima del conector rápido, con el logotipo de Rain Bird hacia usted, y alinee la apertura de la parte inferior del receptor con el cuerpo del conector rápido. baje el receptor hacia el conector rápido hasta que haga tope.

U El indicador LED de encendido debería estar encendido o intermitente, para indicar que ha detectado un controlador.

#### Para retirar el receptor (RX):

- 22 Deslice el receptor verticalmente hacia arriba hasta sacarlo del conector rápido.
- 23 Vuelva a colocar la tapa protectora sobre el conector rápido.

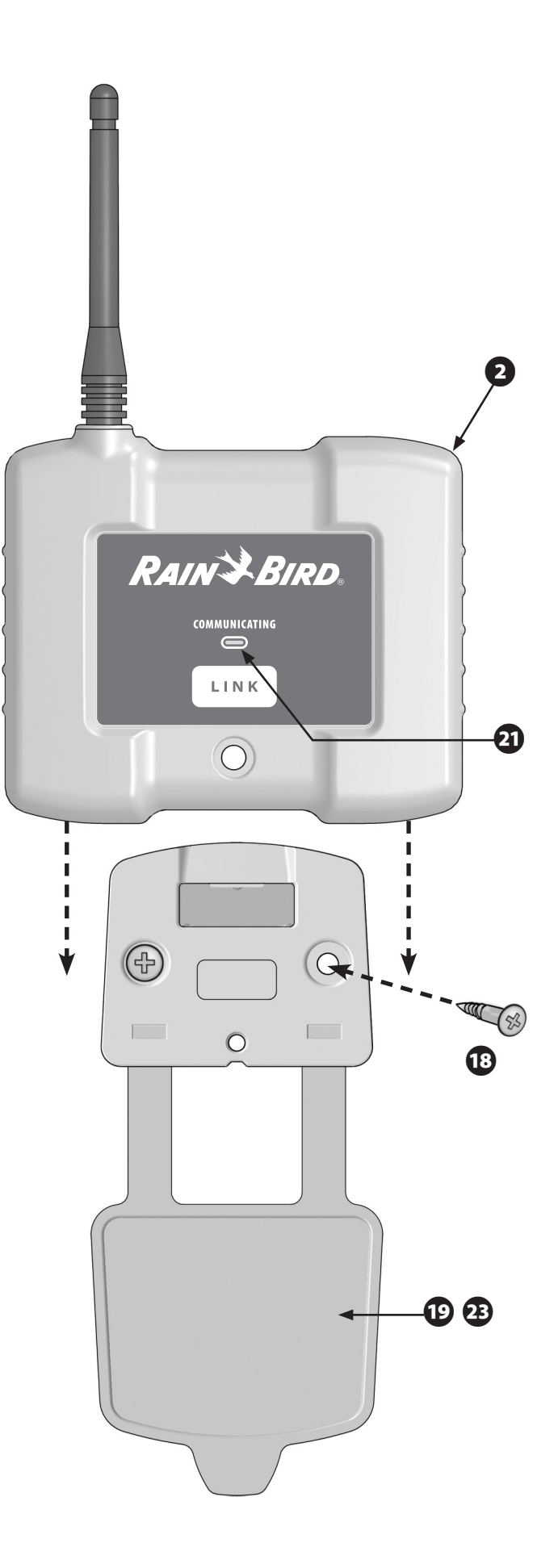

#### *Encendido del transmisor portátil (TX) y pantalla de inicio del sistema*

A Pulse el botón de encendido en la parte inferior izquierda del teclado para encender el transmisor portátil.

Para apagarlo, mantenga pulsado el botón de encendido durante .25 segundos y suéltelo; si no pulsa ningún botón durante 3 minutos y el transmisor portátil se apagará solo.

2 Al arrancar un sistema inactivo, la pantalla LCD muestra la pantalla "INICIO DEL SISTEMA". La pantalla INICIO DEL SISTEMA le permite hacer lo siguiente:

- **• Establecer la comunicación (enlace) entre un transmisor (TX) y un receptor (RX).**
- **• Modificar las opciones del sistema**
- **• Seleccionar las opciones de riego**

NOTA: Si el transmisor está encendido y se activa remotamente un sistema, el estado del sistema se mostrará automáticamente en la pantalla LCD tras una pausa de 3 segundos en la pantalla INICIO DEL SISTEMA.

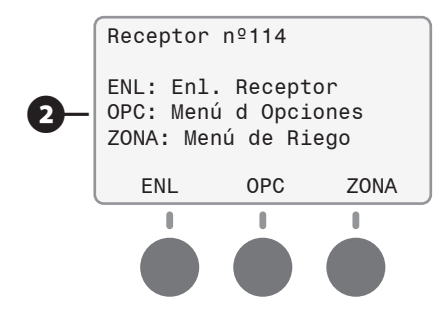

#### *Conexión de un transmisor (TX) a un receptor (RX) (por primera vez)*

- A En la pantalla INICIO DEL SISTEMA del transmisor, seleccione el botón de acción "ENL" (enlace)
- 23 Siga las instrucciones de la pantalla y pulse los botones de acción correspondientes.
- Pulse el botón "LINK" en la parte frontal del receptor.

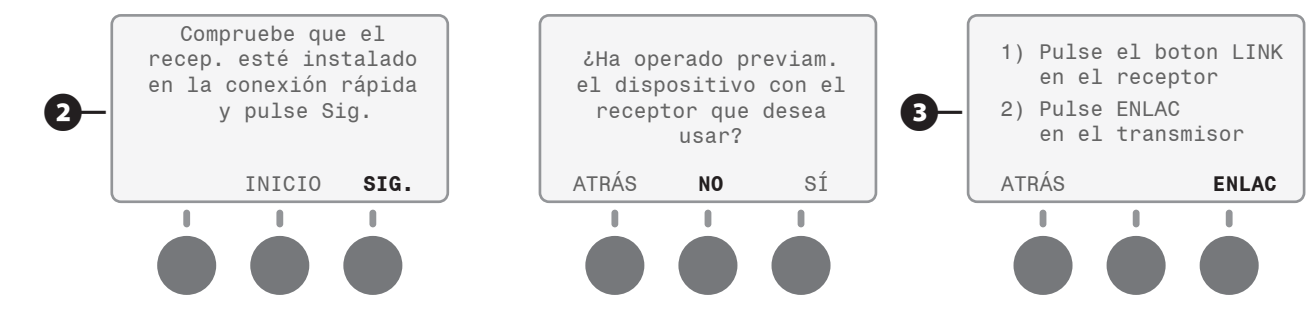

4 Introduzca un número de referencia para el receptor entre 1 - 128 mediante el teclado numérico.

Si introduce un número incorrecto antes de pulsar "INTRO", continúe introduciendo números hasta alcanzar el 4º dígito para borrar la pantalla y, a continuación, introduzca el número correcto.

6 Si desea asignar al receptor un nombre personalizado que sea fácil de recordar, consulte la configuración avanzada. (el transmisor puede guardar hasta 20 nombres de texto diferentes)

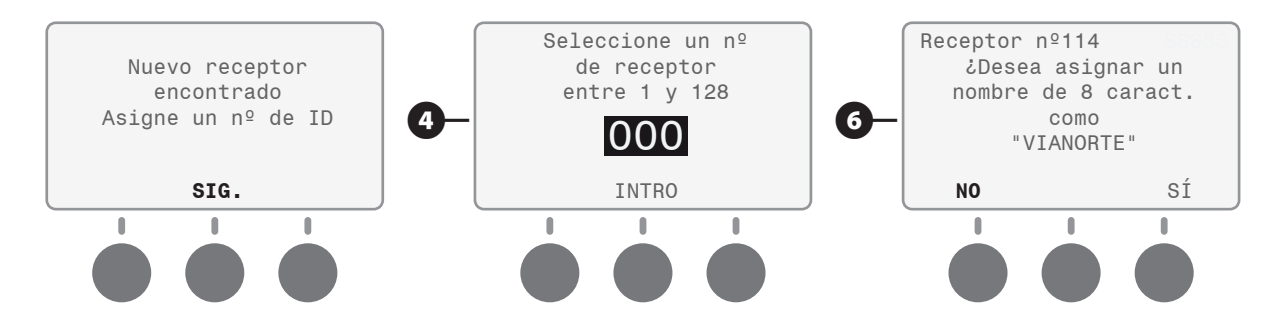

#### *Conexión de un transmisor (TX) a un receptor (RX) almacenado anteriormente*

El uso de un transmisor con un receptor almacenado anteriormente es extremadamente sencillo. Para conectar con un receptor almacenado anteriormente, hay tres escenarios posibles (**A**, **B** y **C**) que se muestran a continuación:

A **A** - El transmisor se inicia siempre esperando comunicarse con el último receptor con el que operó. Si es éste el receptor que desea utilizar, no es necesario hacer nada; vaya directamente al menú de riego.

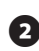

**2** B - Si desea utilizar un receptor diferente y conoce su número, presione ENL desde la pantalla INICIO DEL SISTEMA y siga las indicaciones de la pantalla indicadas a continuación:

C Introduzca el número del receptor con el teclado y, cuando haya finalizado, pulse INTRO.

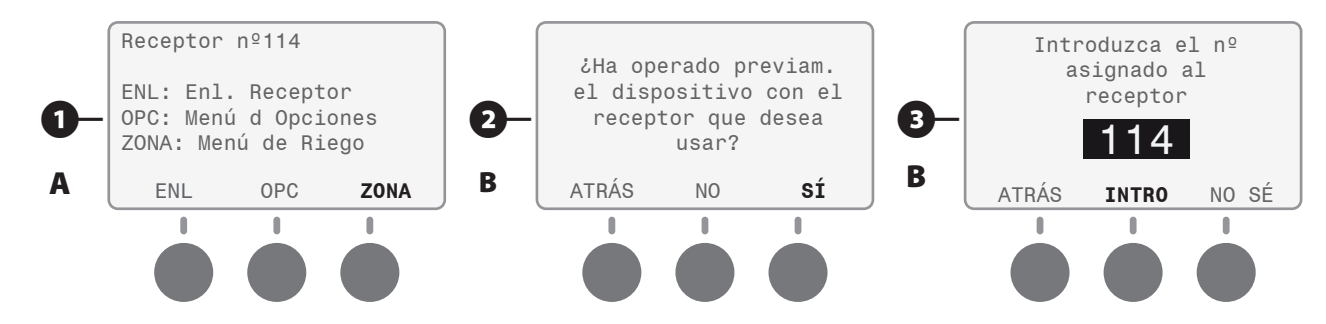

 $\bullet$  **-**  $\bullet$  **C** - Si no recuerda el número del receptor pero le ha puesto un nombre, siga las indicaciones de la pantalla indicadas a continuación desde la pantalla INICIO DEL SISTEMA:

 $\bullet$  El la lista de la pantalla de receptores, use los botones arriba y abajo para desplazarse al nombre del receptor que desee y selecciónelo.

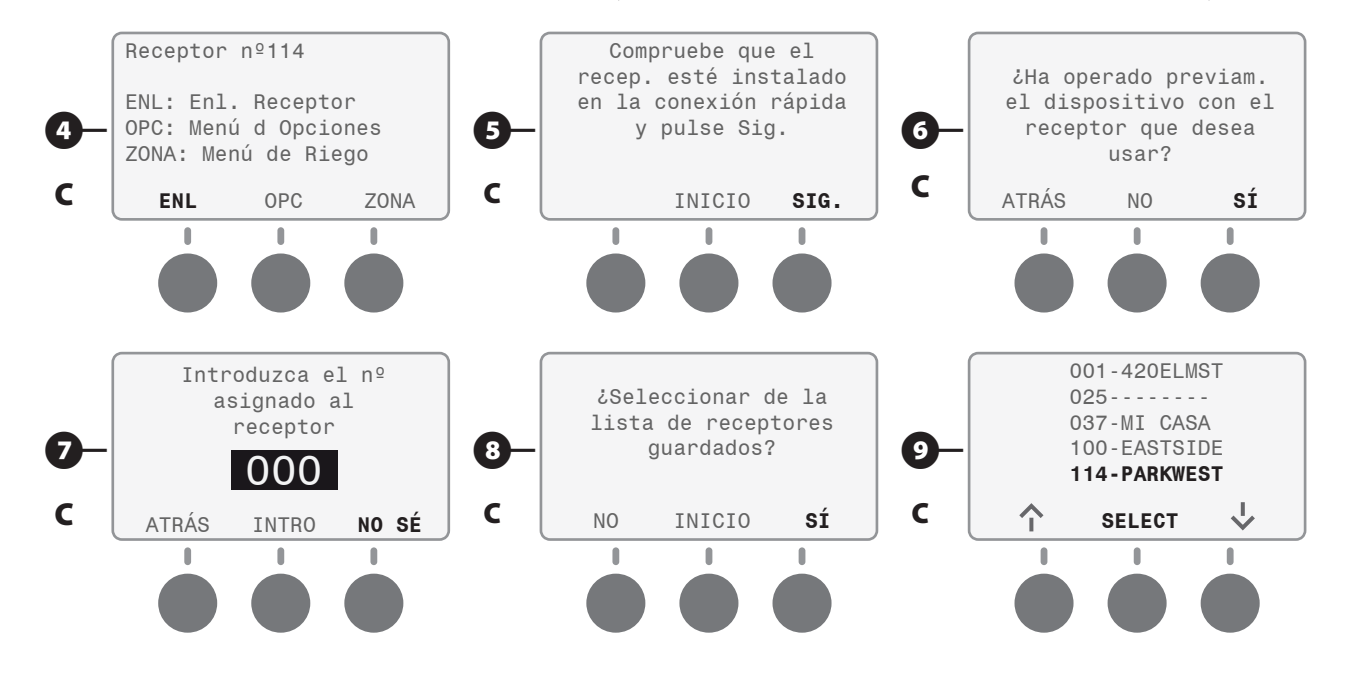

#### *Zona de riego manual ON / OFF*

- A En la pantalla INICIO DEL SISTEMA, seleccione el botón de acción "ZONA" para acceder al menú de riego.
- 2 En el menú de riego, seleccione el botón de acción "ZONA" para acceder al funcionamiento manual.
- **E** Introduzca el número de zona mediante el teclado y pulse el botón de acción "ON".

NOTA: En modo de funcionamiento manual, el sistema se activará durante un tiempo predeterminado de 5 minutos. Este tiempo predeterminado se puede ajustar en el menú de opciones.

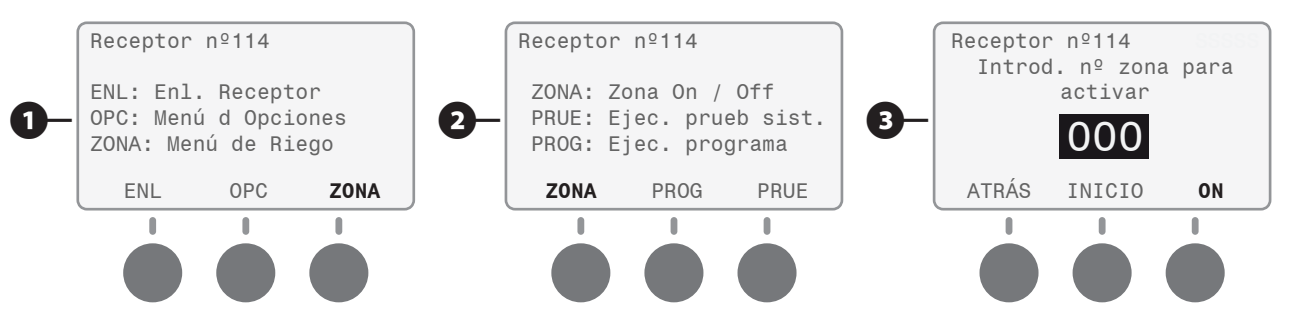

4. El estado del sistema le indica qué zona está activa y le permite apagarla y pasar a otra zona. Al pulsar INTRO se apagará la zona nº 1 y se encenderá la nº 2.

NOTA: Para activar una zona inferior o superior, introduzca el número de zona que desee con el teclado y pulse INTRO. De esta forma se apagará la zona activa actual y se encenderá la indicada.

E Al pulsar "OFF" se apagará la zona activa y volverá al menú de riego.

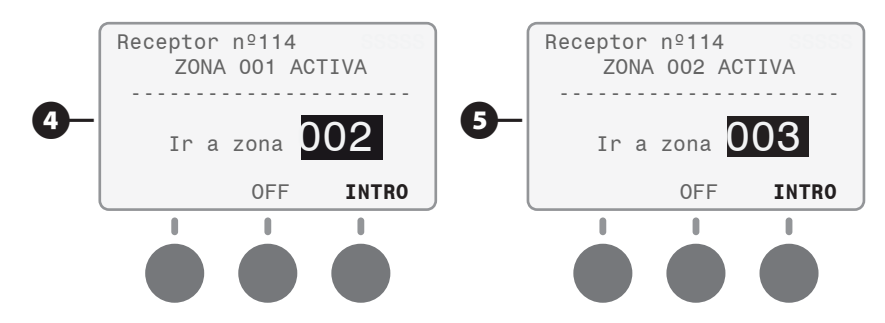

#### *Comprobación del sistema*

A En el menú de riego, pulse "PRUE" (prueba) para acceder al modo de comprobación del sistema.

**2** Introduzca el tiempo de funcionamiento (1-30 minutos) mediante el teclado o use el tiempo predeterminado de 2 minutos y pulse SIG. (siguiente). **NOTA:** el tiempo de prueba predeterminado se puede ajustar en el menú de opciones.

Introduzca el número de zona mediante el teclado y pulse el botón de acción "SIG.".

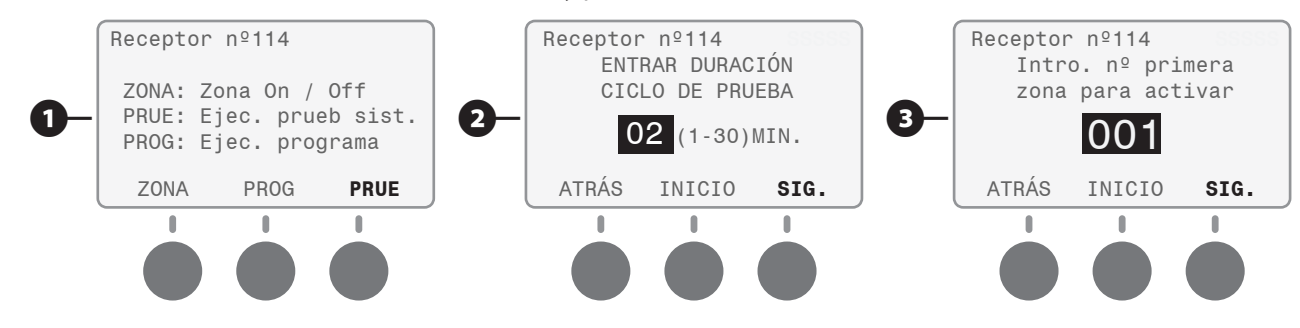

**43** Introduzca el número de zona utilizado en el controlador conectado y pulse el botón de acción "EMPEZ".

El estado del sistema proporciona información sobre la zona activa y el tiempo de duración restante de la prueba. **NOTA:** Cada vez que se pulsen los botones de acción +TIEM o –TIEM se agrega o quita un minuto. Al pulsar SIG. continúa la prueba hasta finalizar en un minuto y se ofrecen opciones para seleccionar la zona siguiente a activar o para finalizar la comprobación.

**6** Si no se realiza ninguna acción, el sistema avanzará automáticamente la prueba a la zona siguiente. Para activar una zona diferente, introduzca su número con el teclado y pulse el botón de acción INTRO. Seleccione "OFF" para finalizar la comprobación del sistema.

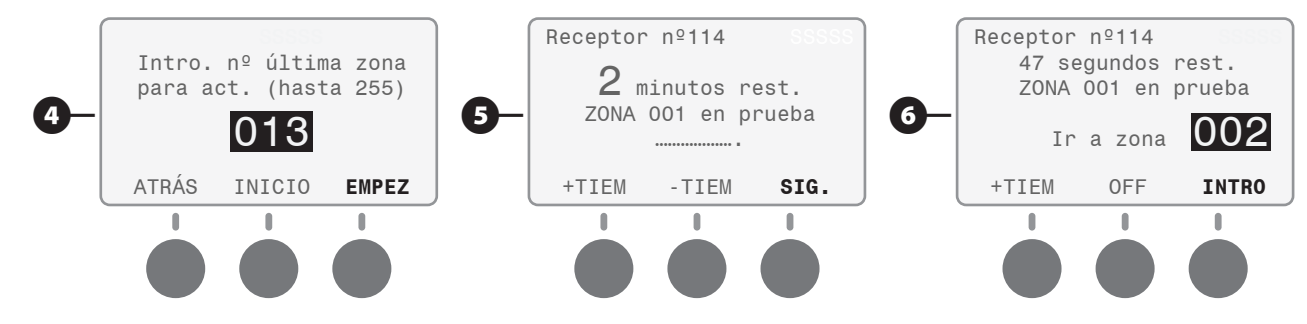

#### *Ejecutar un programa de riego*

NOTA: Este menú solo está habilitado para los controladores ESP-Modular y ESP-LX Series, que utilizan conectores 6 pin.

A En el menú de riego, seleccione "PROG".

2) Utilice la flecha a la derecha para resaltar el programa que desee ejecutar. Cuando el programa correcto esté resaltado, pulse el botón de acción INTRO. (Si se pasa el programa correcto, siga pulsando la tecla de acción de flecha a la derecha y el cursor volverá a empezar desde el principio)

8 No se informará del progreso de la prueba. El control remoto activará el programa, pero no mostrará el estado del sistema ni ninguna confirmación del controlador.

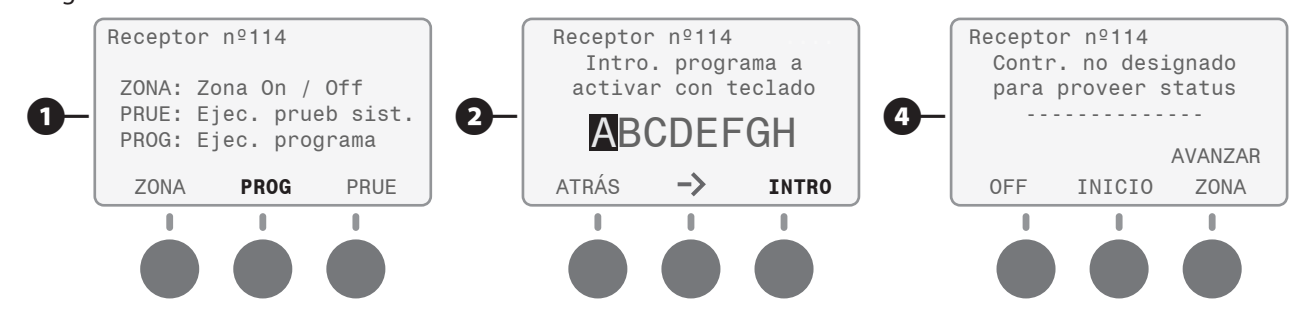

- **4** Al seleccionar "AVANZAR ZONA" se avanzará a la siguiente zona disponible del programa.
- E Seleccione "OFF" para finalizar inmediatamente el programa.
- 6 Seleccione "INICIO" para volver al menú de riego sin detener el programa.

#### *Menú de opciones*

A El menú de opciones permite modificar las opciones del sistema; se puede acceder a él desde la pantalla INICIO DEL SISTEMA.

Para personalizar el control remoto según sus preferencias, siga las indicaciones en pantalla.

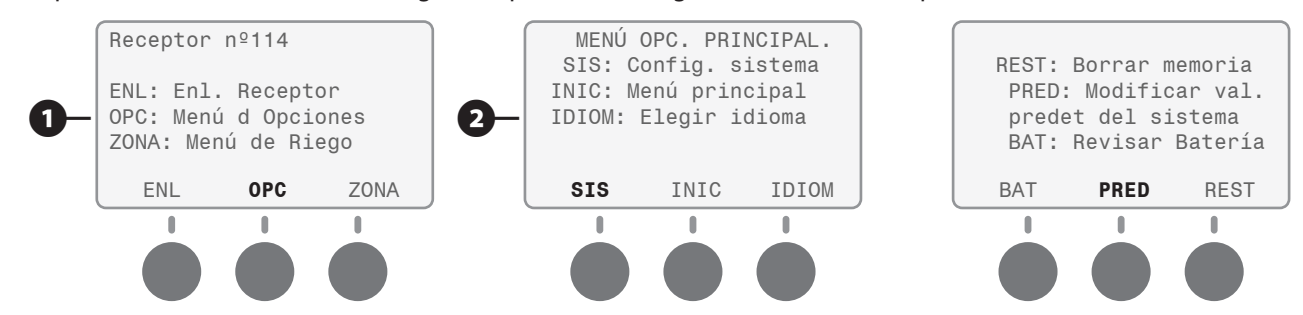

C En el menú CONFIGURACIÓN DEL DISPOSITIVO PORTÁTIL, pulse "CZ/T" para modificar los valores predeterminados (**A**) o pulse "LCD" para modificar la configuración de la pantalla LCD (**B**).

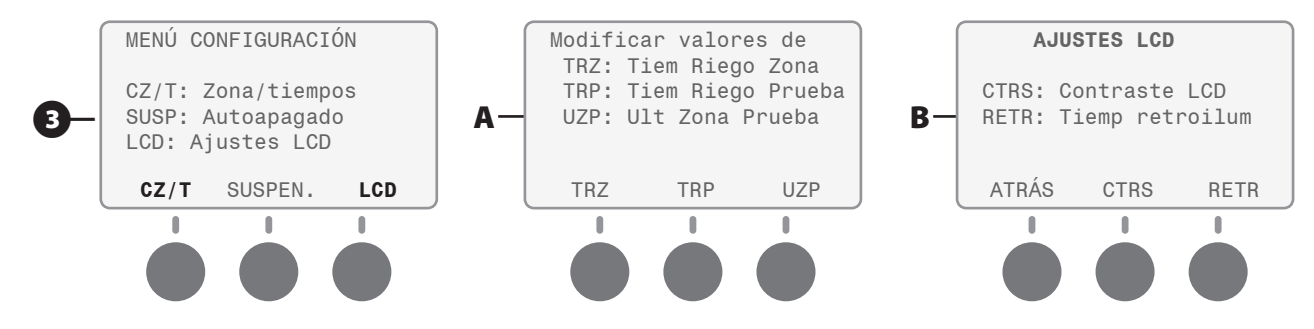

#### *Configuración de las funciones avanzadas*

Agregar un nombre de 8 caracteres a un receptor que se pueda recordar fácilmente es una función avanzada de este sistema remoto. El transmisor puede guardar hasta 20 nombres de receptores diferentes de 8 caracteres.

A Al enlazar el receptor y el transmisor se le ofrece la opción de asignar un nombre; en esta pantalla, seleccione SÍ.

**2** Pulse repetidas veces el botón del teclado asociado a la letra que desee utilizar. Se mostrará primero el número y, a continuación, la secuencia de letras. Cuando haya seleccionado correctamente una letra, pulse INTRO para avanzar al carácter siguiente.

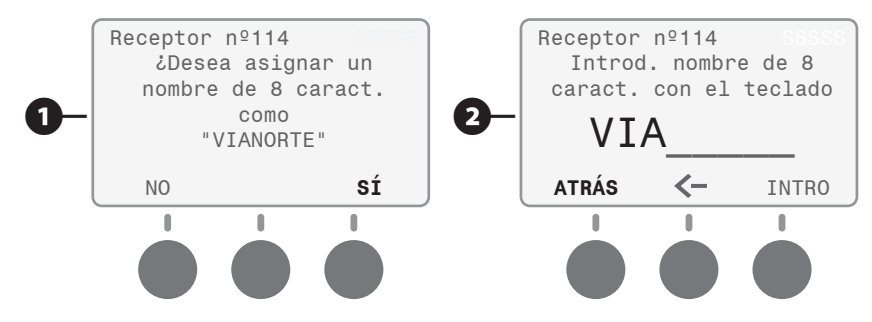

- C Repita el paso indicado anteriormente hasta introducir los 8 caracteres. (Se pueden dejar en blanco uno o varios caracteres.)
- **C** Para retroceder a caracteres anteriores, utilice el botón de acción de flecha a la izquierda.
- **E** Seleccione ATRÁS para volver al menú anterior.

#### Pantallas diversas

Las pantallas siguientes pueden aparecer ocasionalmente advirtiéndole de cuestiones del sistema. Siga las indicaciones en pantalla para resolver la cuestión.

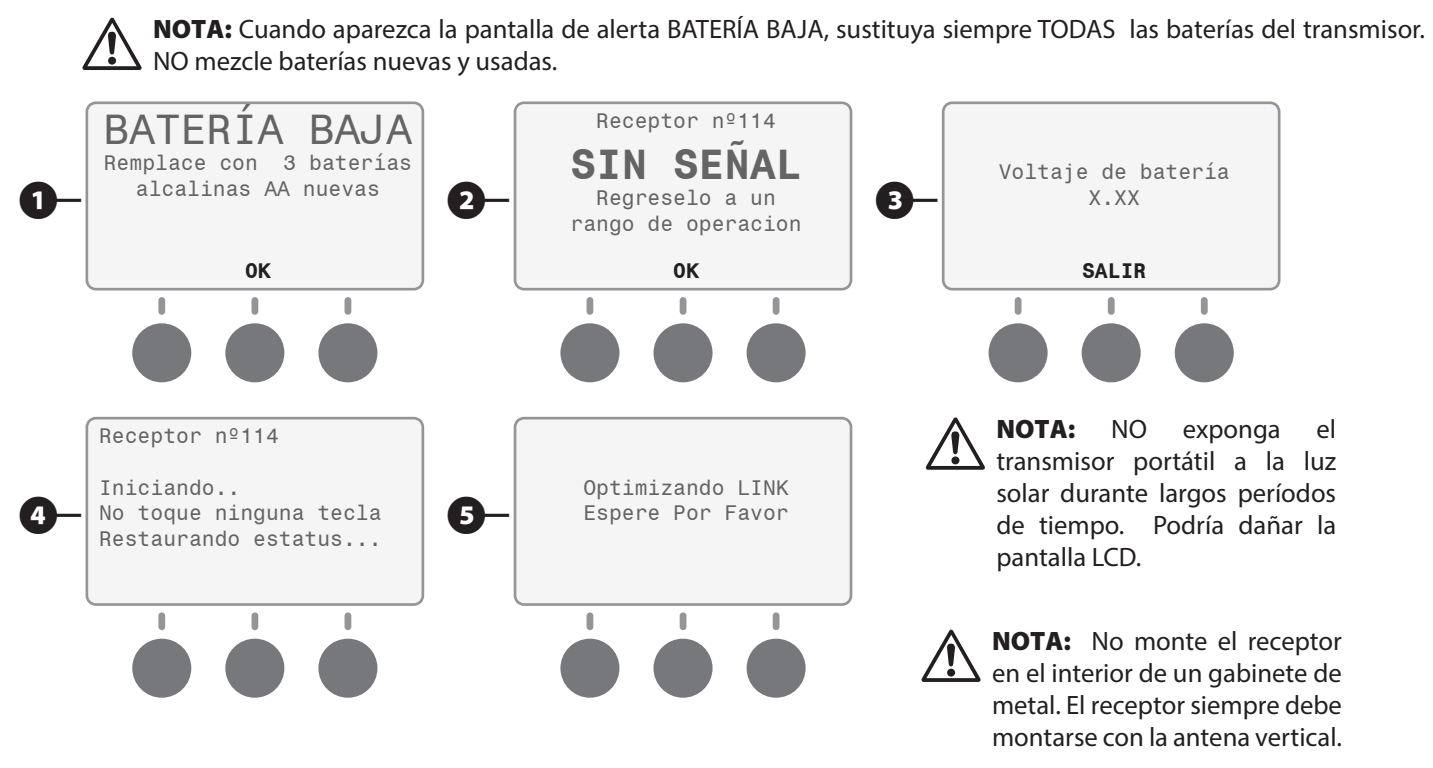

### *Guías para la resolución de problemas*

#### Receptor (RX)

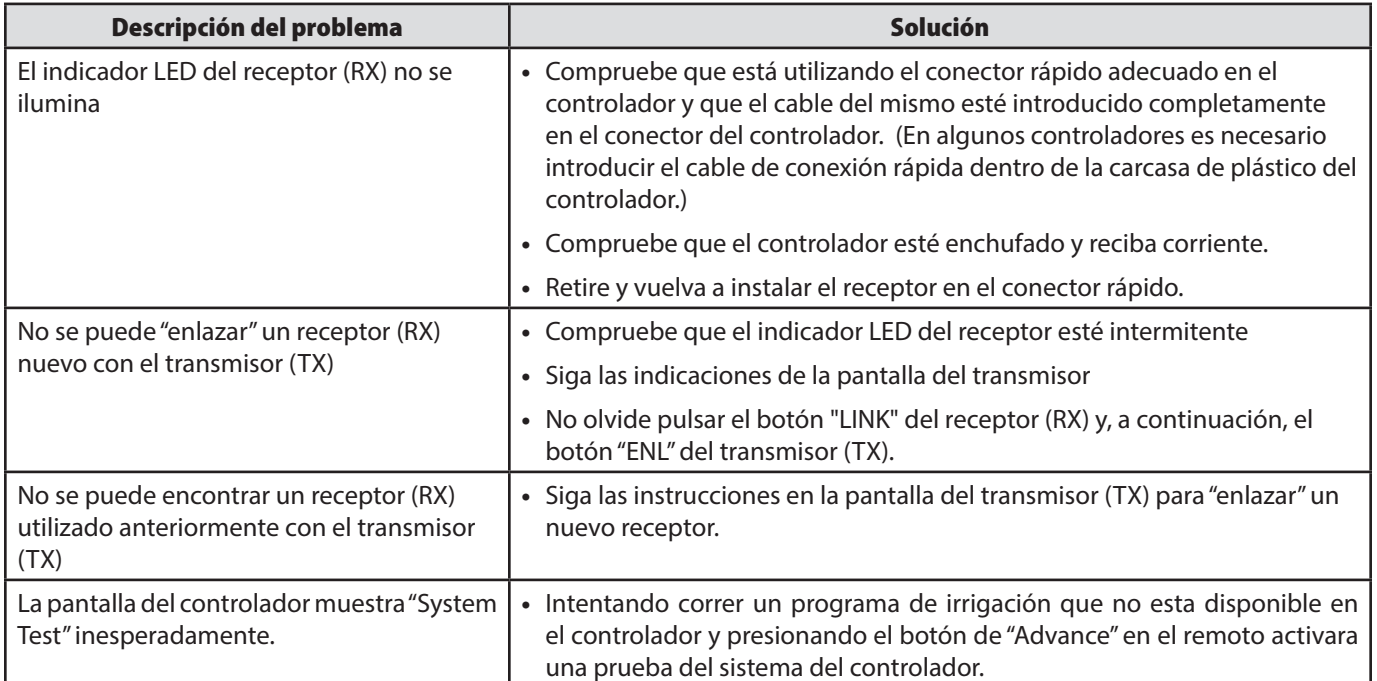

#### Conexión rápida

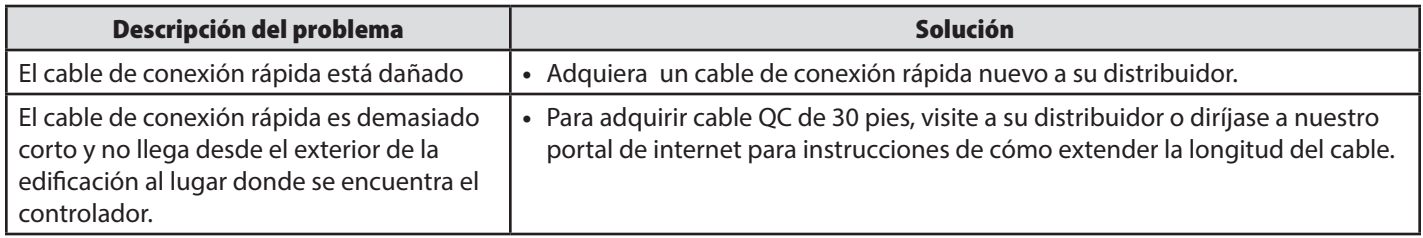

#### Transmisor (TX)

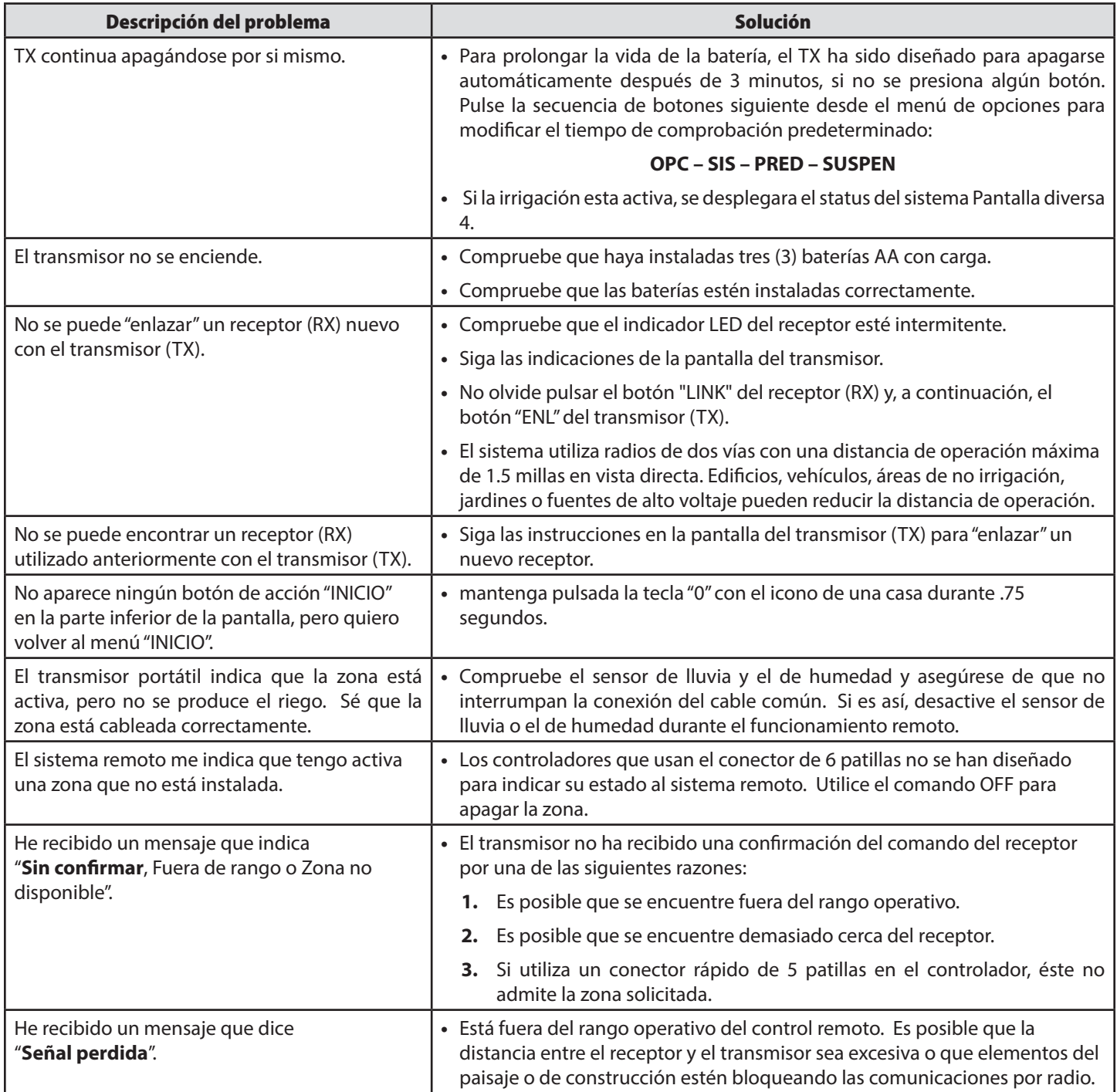

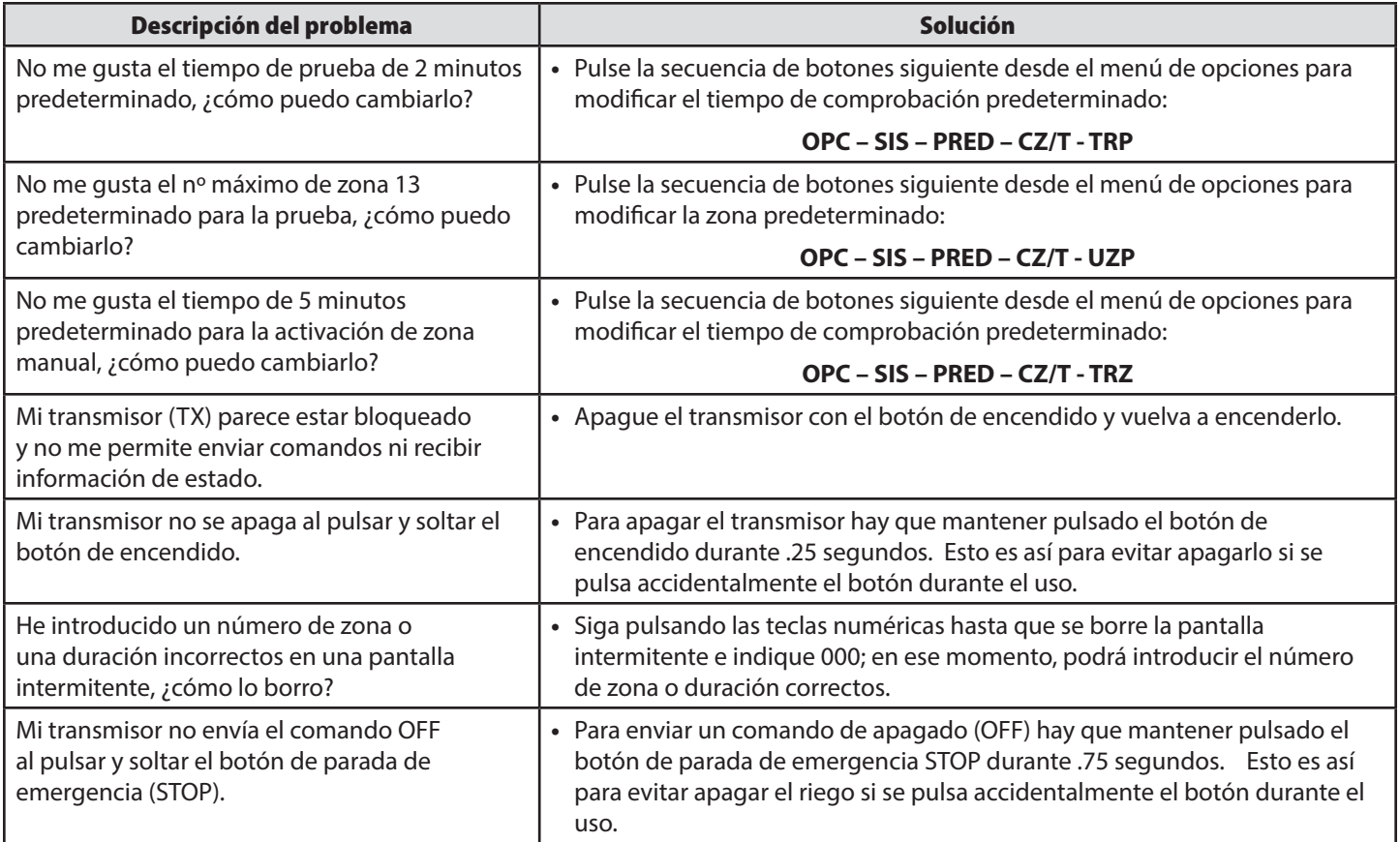

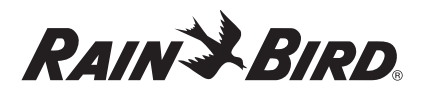

RAIN BIRD CORPORATION 6991 E. Southpoint Road Tucson, AZ 85756, EE. UU.

© 2012 Rain Bird Corporation ® Marca comercial registrada de Rain Bird Corporation www.rainbird.com